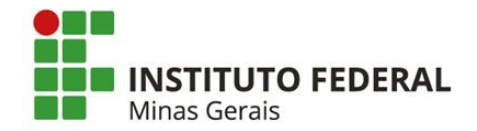

**MINISTÉRIO DA EDUCAÇÃO SECRETARIA DE EDUCAÇÃO PROFISSIONAL E TECNOLÓGICA**

# **TUTORIAL PARA ACESSO A TARGET GEDWEB**

Belo Horizonte 2020

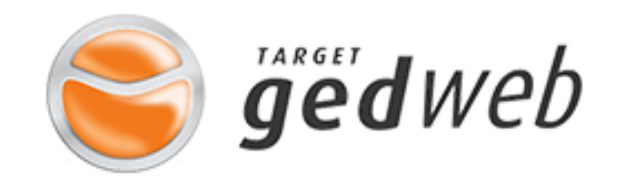

O sistema **Target GEDWeb** gerencia grandes acervos de normas e informações técnicas, permitindo o acesso unificado as normas, regulamentos, portarias, resoluções, com destaques para:

- Normas ABNT NBR/NM;
- Normas Internacionais e Estrangeiras de 49 entidades internacionais (BSI, AFNOR, AENOR, JIS, ASME, API, IEEE, NFPA e outras);
- Diários Oficiais;
- Projetos de Norma Brasileira em Consulta Nacional;
- Regulamentos Técnicos/Portarias do INMETRO (Instituto Nacional de Metrologia, Qualidade e Tecnologia);
- Normas Regulamentadoras do MTE (Ministério do Trabalho e Emprego);
- Resoluções ANEEL (Agência Nacional do Sistema Elétrico);
- Resoluções MAPA (Ministério da Agricultura, Pecuária e Abastecimento);

## **FORMAS DE ACESSAR O SISTEMA Target GEDWeb**

• **As Normas e demais documentos disponibilizados pela Target GEDWeb podem ser acessados:**

• **Através do Sistema Pergamum**

**[pergamum.ifmg.edu.br/pergamum/biblioteca/index.php](https://pergamum.ifmg.edu.br/pergamum/biblioteca/index.php)**

• **Direto pelo site da Target GEDWeb**

**<https://www.gedweb.com.br/ifmg/>**

**Siga neste tutorial o passo a passo para realizar seu primeiro cadastro.**

### **PRIMEIRO ACESSO A TARGET GEDWeb**

e gedweb.com.br/ifmg/

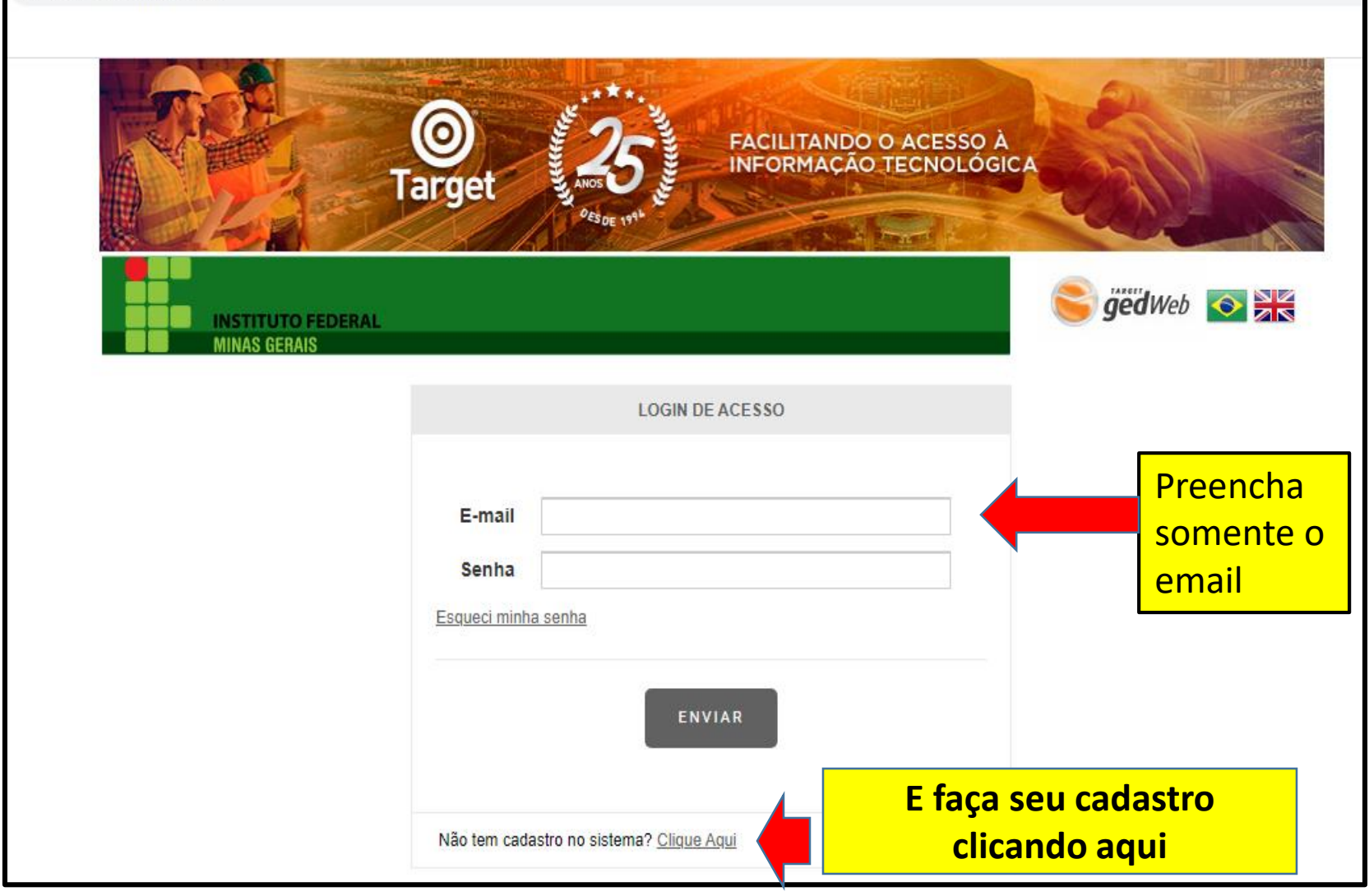

**[https://www.gedweb.com.br/ifmg](https://www.gedweb.com.br/ifmg/)/**

**FACILITANDO O ACESSO À INFORMAÇÃO TECNOLÓGICA Target Children** of gedWeb  $\bullet$   $\frac{\triangleright}{\mathbf{z}}$ **INSTITUTO FEDERAL SUPERVISOR LOGIN MINAS GERAIS** < VOLTAR **CADASTRO DE USUÁRIO** CNPJ / Empresa 10.626.896/0001-72 INST. FED. DE EDUC, CIENC E ▼ Preencha os campos **OBRIGATÓRIO**: preencha com seu nome completo Nome Completo do formulário **OBRIGATÓRIO** preencha com seu email E-Mail conforme as informações em Departamento/Sigla Escreva: IFMG destaque e depois Centro de Custo Não precisa preencher click em **ENVIAR Telefone OBRIGATÓRIO** : Pode ser o número do celular Celular **OPCIONA**L**ENVIAR** 

**Após o envio, aguarde a aprovação do cadastro para liberação de senha de acesso.**

#### **CONSULTAS NO CATÁLOGO**

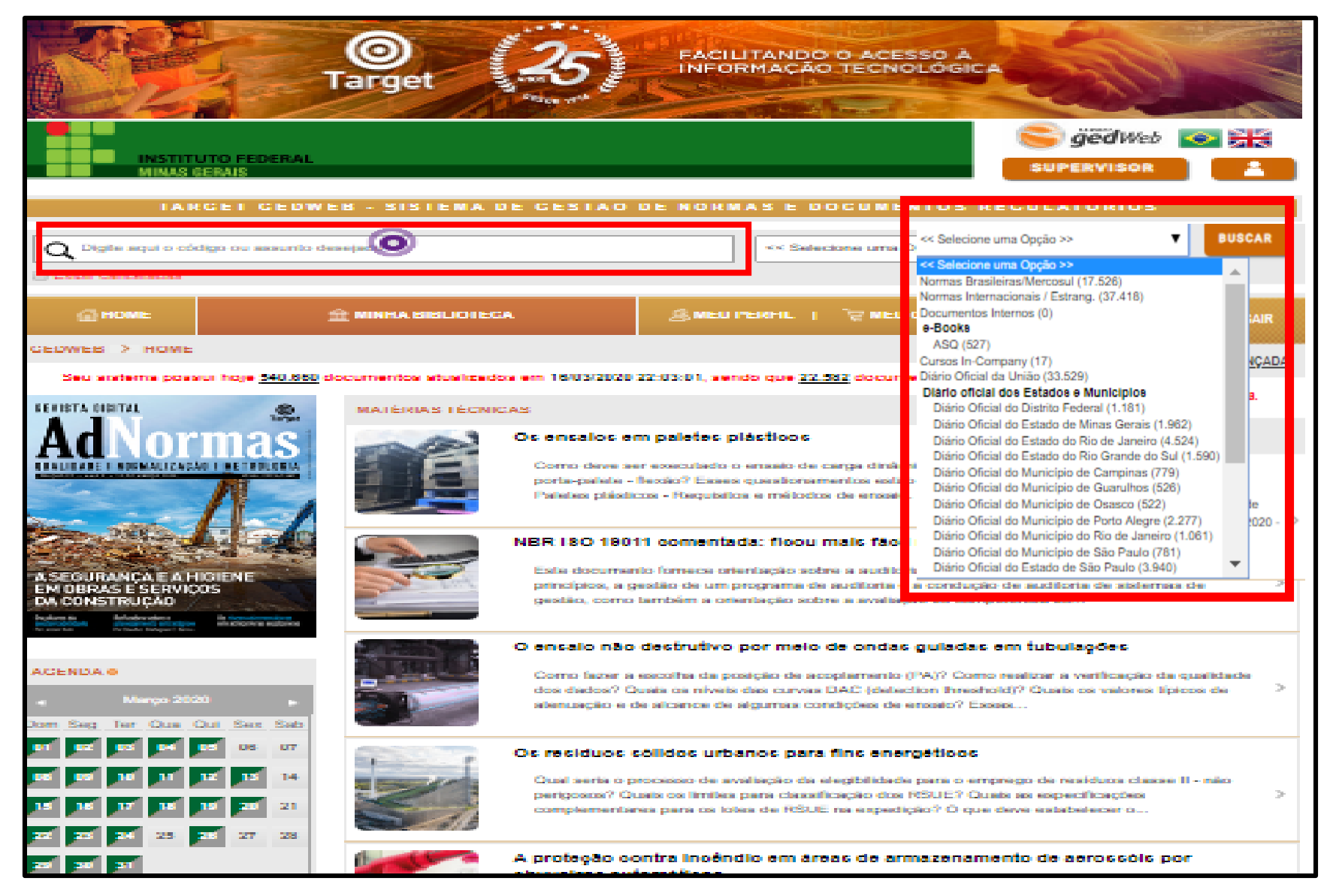

**As consultas devem ser realizadas inserindo um termo de busca (Número da norma ou assunto) e selecionando uma das opções de filtros.**

Após localizar a norma, confira o título e detalhes se esta é a norma que procura e, em seguida, selecione na **AÇÃO** a opção Visualizar

![](_page_6_Figure_1.jpeg)

**Ao clicar em visualizar, o usuário terá acesso para consulta ao conteúdo da norma da íntegra.**

![](_page_7_Picture_7.jpeg)

#### **Para imprimir, basta selecionar a impressora, escolher a opção conforme o interesse e baixar o arquivo PDF**

![](_page_8_Picture_27.jpeg)

Acesso a Target GEDWeb através do Sistema Pergamum [https://pergamum.ifmg.edu.br/pergamu](https://pergamum.ifmg.edu.br/pergamum/biblioteca/index.php) m/biblioteca/index.php

#### **Pesquisar a norma no catálogo (inserindo um termo de busca :Código da norma ou assunto e selecionar a aba "Pesquisa Target GEDWeb" para visualizar as normas**

![](_page_10_Picture_29.jpeg)

**Para ter acesso a Norma, click no cadeado**

#### **Fazer login com o CPF e a senha da biblioteca**

![](_page_11_Picture_6.jpeg)

#### **Você será direcionado para o site da Targed GEDWeb**

![](_page_12_Picture_15.jpeg)

**Siga os passos informados anteriormente para cadastro e acesso as Normas no site da Targed GEDWeb**

Para mais informações ou dúvidas entre em contato por email com a biblioteca de seu respectivo campus

Lista dos email das Biblioteca IFMG [https://www2.ifmg.edu.br/portal/ensino/bibliotecas/bibli](https://www2.ifmg.edu.br/portal/ensino/bibliotecas/bibliotecas-da-rede) otecas-da-rede